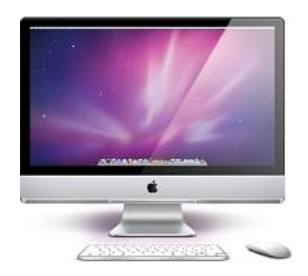

# Mac版 hosts設定ガイド

ver.1.0.2

**お問い合せはこちらまで**

# **カゴラボサポートセンター**

**00 0120-713-362** (携帯電話からは 0985-23-3362)

#### **E-mail : support@cagolab.jp**

受付時間 : 平日 10:00~12:00/13:00~17:00 ( 祝祭日及び弊社休業日を除く )

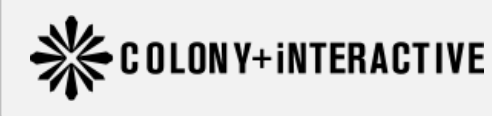

コロニーインタラクティブ株式会社 〒870-0026 大分県大分市金池町2丁目1番10号 ウォーカービル大分駅前 7F

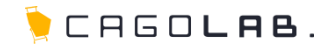

現在運営中のサイトのドメインを新しいサイト(カゴラボ)で利用する場合、DNSの設定変更が必要です。 DNSの設定変更をせず、一時的に現在運営中のサイトではなく、 新しいサイト(カゴラボ)を閲覧できるように行う設定を「hostsの設定」といいます。

旧サイト

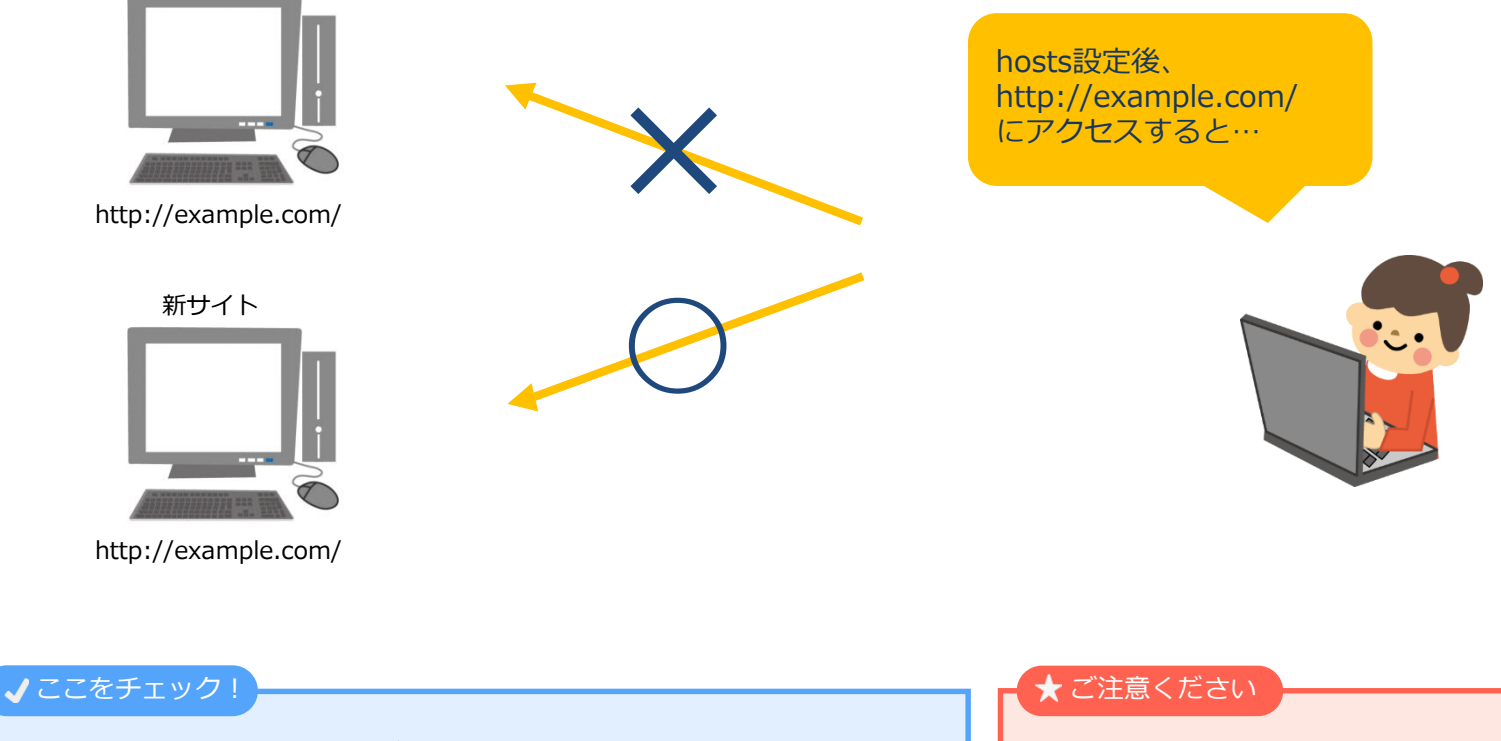

hostsの設定は新しいサイト(カゴラボ)を閲覧したいPCごとに必要です。 hostsの設定を解除すると、現在運営中のサイトが閲覧できるようになります。 設定している間は新しいサイト(カゴラボ)のみ閲覧することが可能です。

hosts設定を行うと「…@ドメイン」のメール送受信に 影響が出る可能性があります。

**hosts設定方法(アプリケーション → ユーティリティ → ターミナル)**

 $000$ シコーティリティ  $\Box$  $\left| \cdot \right|$ 22 三 Ⅲ mm 39  $\bullet$   $\bullet$   $\bullet$  $\alpha$ Coogle Chrome エデバイス Adobe AIR ... n Installer **マプレビュー!** ■ Coogle 日本語入力 Adobe AIR Uninstaller Macintosh HD **TO ICal** Adobe Flas...II Manager **El iDisk** C iChat AirMac ユーティリティ v 共有 O IDVD ※ AppleScript エディタ aoki-pc **女 IMovie** 門 Audio MIDI 設定 Photo aratama73-pc Bluetooth ファイル交換 aratana Snow Leopard (G) iSync 当 Boot Camp アシスタント **GB** iTunes ※ ColorSync ユーティリティ aratana-33 Web 名前 ターミナル DigitalColor Meter aratana-69 **Litra** 種類 アプリケーション E Exposé aratana-pc サイズ ディスク上の 18.9 A. Mail Grapher ◎ すべて... MR OmniDazzle Java Preferences 作成日 11/03/03 11:50 Photo Booth ■ Mac OS X …ンストール 変更日 11/03/03 11:50 Q QuickTime Player **下場所** ◎ Podcast キャプチャ 最後に関いた日 今日 16:39 Safari N RAID ユーティリティ **C** Dropbox  $\pi$ -y<sub>3</sub> $\mu$  2.1.2 Sketch Page ステスクトップ **Spaces** (詳しい情報....) SketchPage © VoiceOver ユーティリティ aratana 3 SketchPage for 楽天市場  $X$  X11 ハアプリケーション SketchPage Blft ■ アクティビティモニタ 商業類 Skype ネ キーチェーンアクセス ▼検索 Skype old 所 グラブ Time Machine ■ コンソール 9日 ■ アドレスブック ☆ システムプロファイラ (5) 群日 国 イメージキャプチャ ■ ターミナル □ 過去 1 週間 図 システム環境設定 当 ディスクユーティリティ ■すべてのイメージ ◎ スティッキーズ ● ネットワー…ティリティ ■すべてのムービー フ テキストエディット ● 移行アシスタント ■ すべての書類 第 プレビュー 留 ユーティリティ 計算機 四 绊窗 28 項目中の 1 項目を選択、974.02 GB 空き

**1** [アプリケーション]→[ユーティリティ]→[ターミナル]を起動します。

CAGOLAB.

## **hosts設定方法(hostsファイルの呼び出し)**

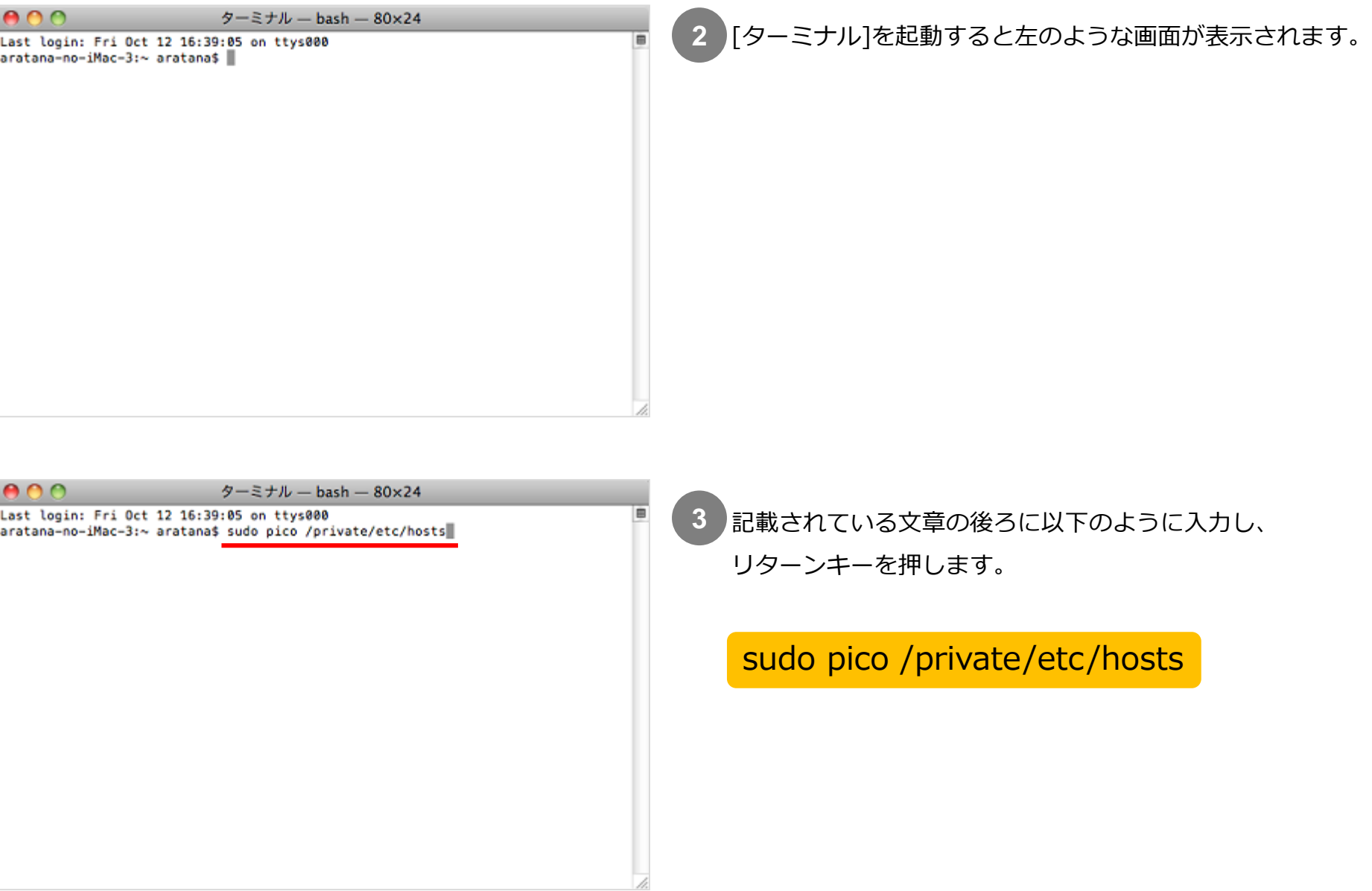

#### **hosts設定方法(パスワードの入力)**

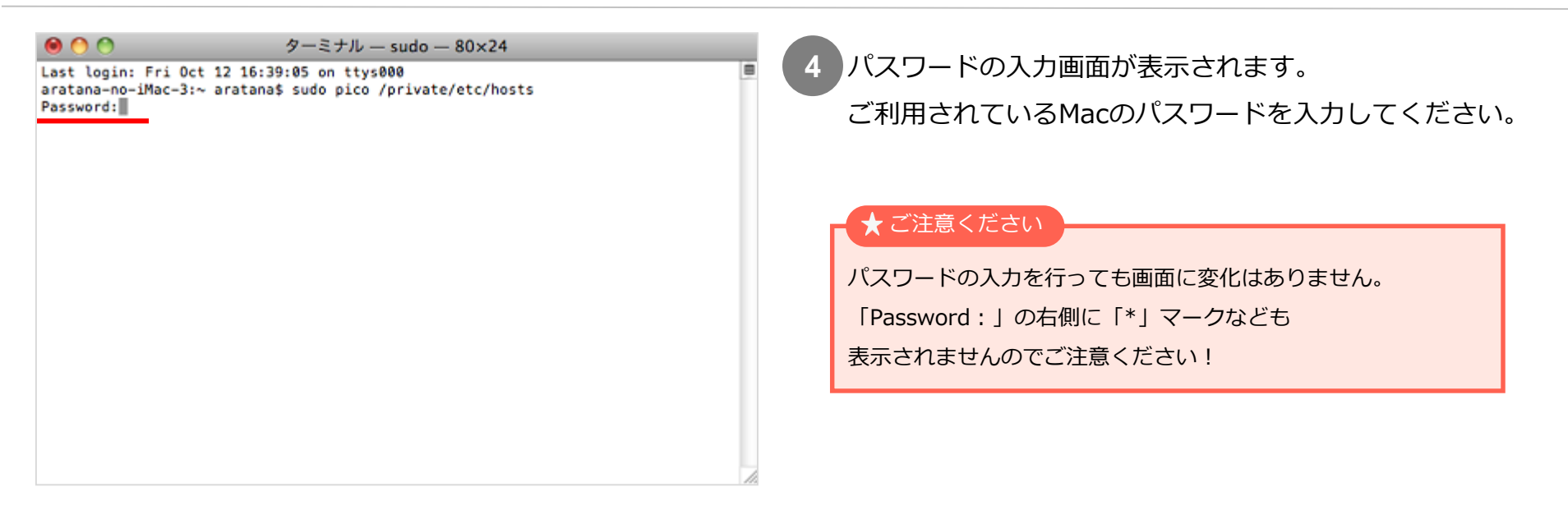

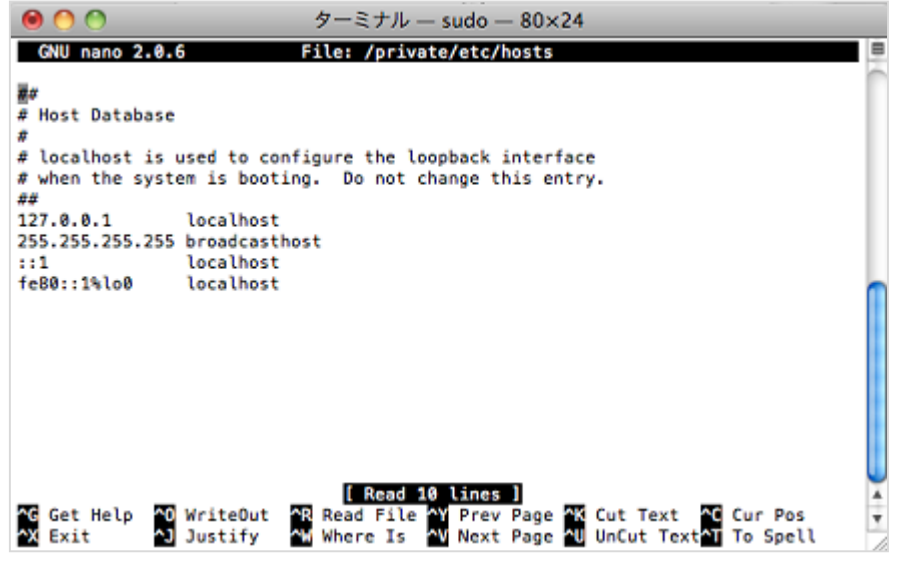

**5** パスワード入力後、リターンキーを押すと /private/etc/hostsファイルの中身が表示されます。

左上の太い灰色のカーソルを 矢印キー(←↑↓→)にて最終行の後ろまで移動させ、 リターンキーで数行改行を行ってください。

### **hosts設定方法(IPアドレス/ドメイン追加)**

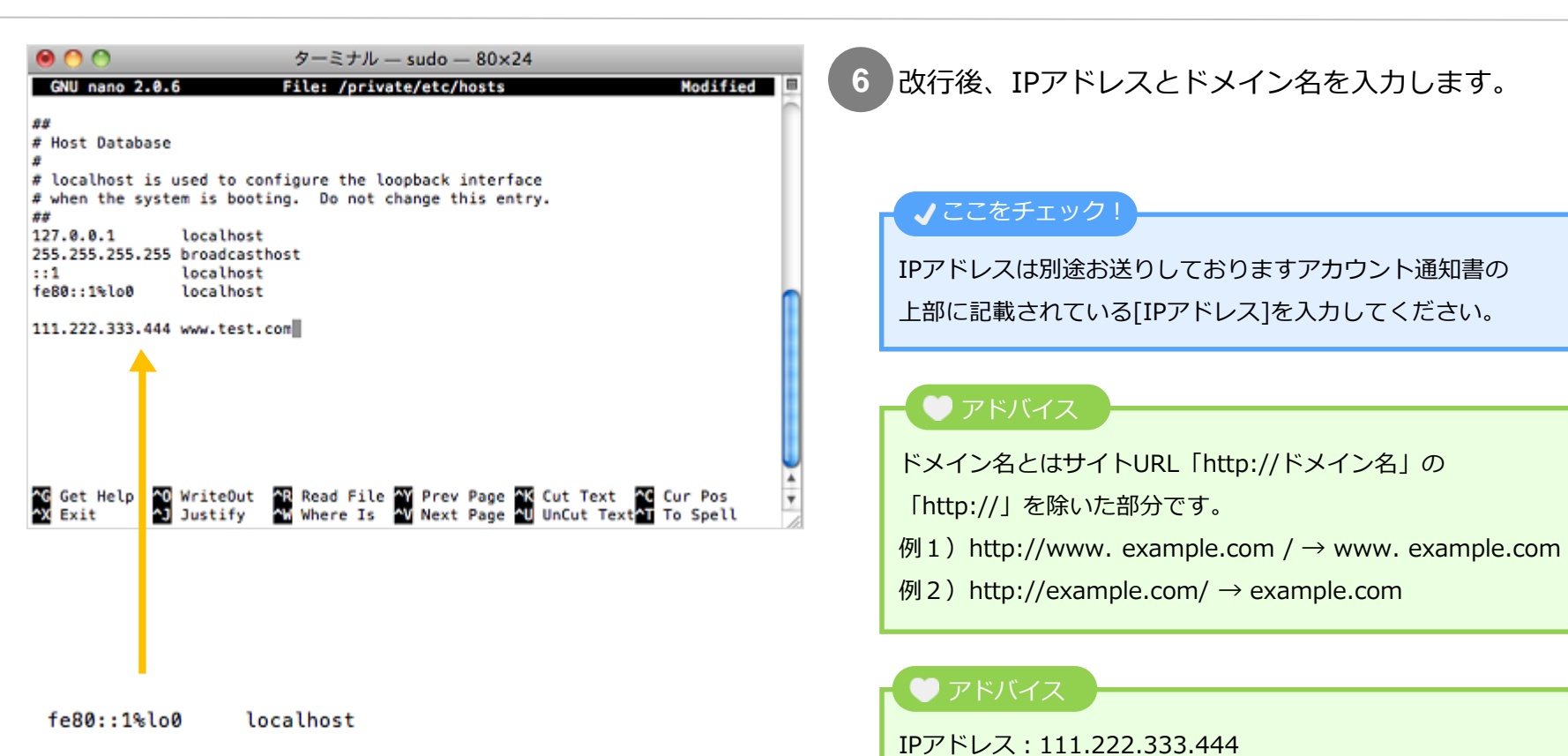

111.222.333.444 www.test.com

#### ★ご注意ください

111.222.333.444 example.com

IPアドレスとドメインの間は半角スペースをあけてください。

ドメイン:example.com の場合は以下のように入力します。

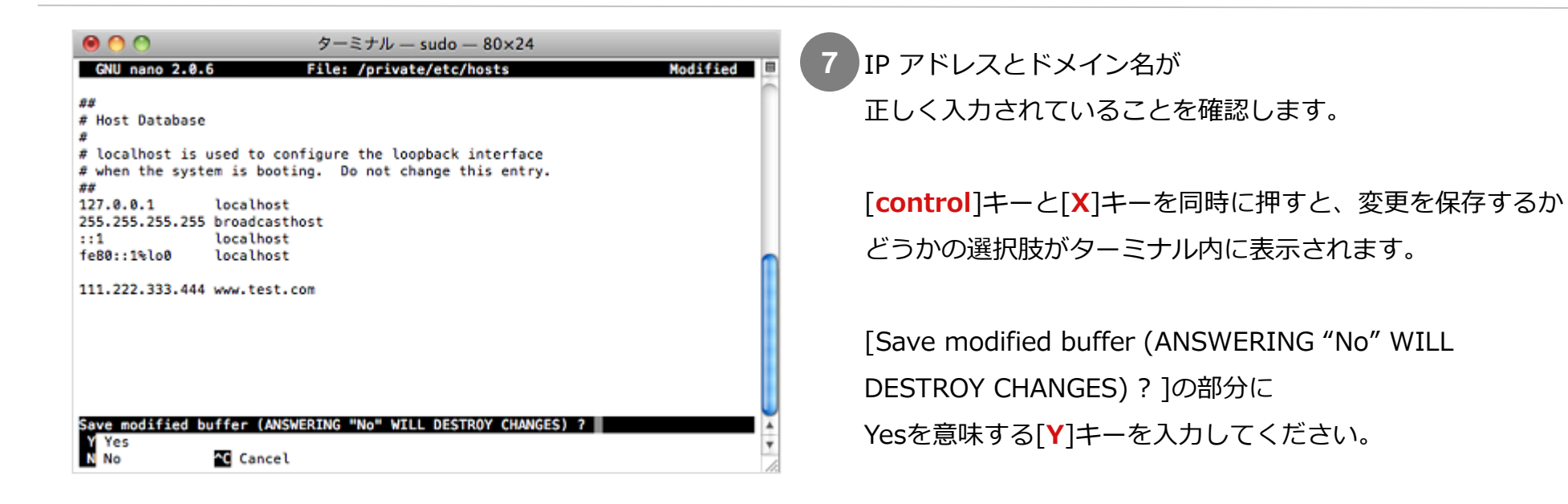

[Save modified buffer(ANSWERING "No" WILL DESTROY CHANGES) ? ]部分に[**Y**]を入力すると、

保存ファイルの選択が表示されます。

ファイル名を変更する必要はありませんので、そのままリターンキーを押してください。

リターンキーを押すとpicoエディタが終了し、ターミナルの下の画面に戻ります。

ここまでの手順が完了したら、MacOSターミナルの元画面の再起動を行ってください。

以上でhostsの設定は完了です。

再起動が終わったら、InternetExplorerやFirefoxなどのWebブラウザを立ち上げ、 サイトURLにアクセスし、新しいサイト(カゴラボ)が表示されることを確認してください。

### **改訂履歴**

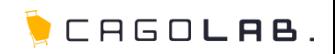

#### **改訂履歴**

**2012年10月15日 ver.1.0.0** 初版発行

**2013年10月29日 ver.1.0.1** 改訂履歴追加

**2014年9月16日 ver.1.0.2** 調整